# Moodle 3.7.x – Datenschutz

Autor: M. Stütz, 2020

## Inhalt

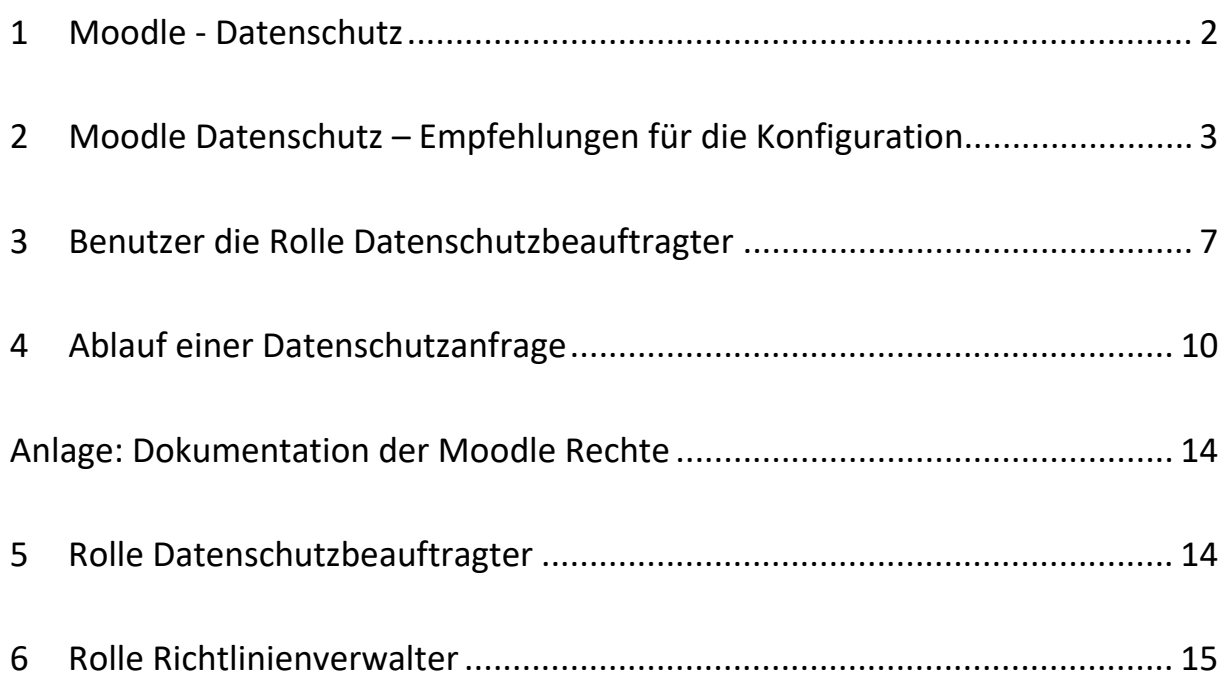

### <span id="page-1-0"></span>1 Moodle - Datenschutz

In Moodle wurden ab der Version 3.4.2 entsprechend der neuen Datenschutzgrundverordnung zwei zusätzliche Erweiterungen *Datenschutz* bzw. *Richtlinien* integriert.

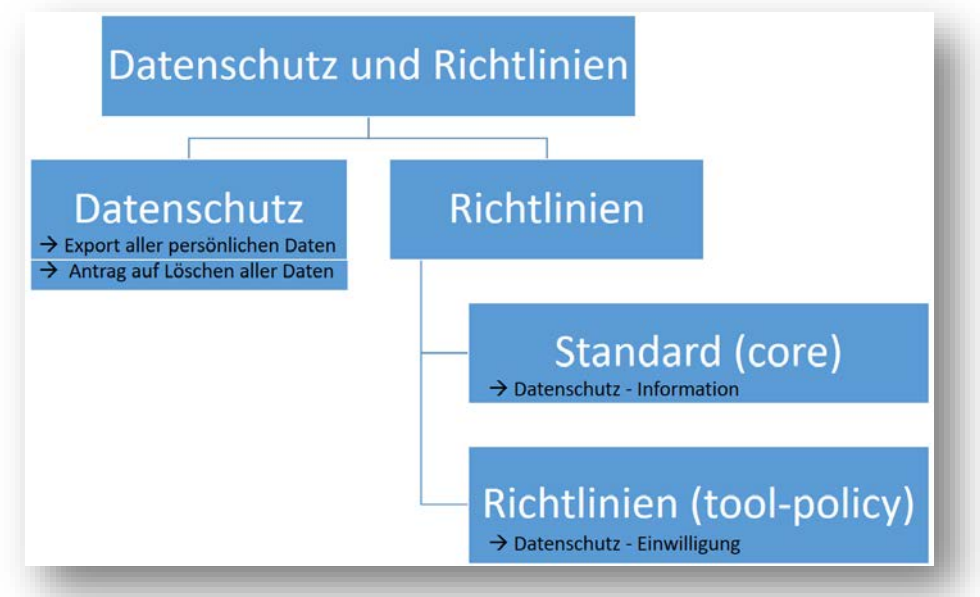

#### - Datenschutz

Über diese Erweiterung können alle Moodle-Nutzer/-innen über ihr Profil eine Datenanfrage zum Export aller in Moodle gespeicherten persönlichen Daten bzw. einen Antrag zum Löschen aller persönlichen Daten inkl. des Moodle Zugangs stellen. Die Anfrage wird dann vom (Moodle) Datenschutzbeauftragten bearbeitet. Die erforderlichen Berechtigungen wurden der neuen globalen Moodle-Rolle "securityadmin" zugewiesen.

**Richtlinien** 

Das Plugin **Richtlinien und Einwilligungen** stellt einen neuen Anmeldeprozess bereit und bietet die Möglichkeit, mehrere Richtlinien (Nutzung, Datenschutz, Drittanbieter) zu definieren, die Zustimmung der Nutzer/innen zu verfolgen, sowie Richtlinien zu aktualisieren und zu versionieren. Die erforderlichen Berechtigungen sind der neuen globalen Moodle-Rolle "policyadmin" zugewiesen.

## <span id="page-2-0"></span>2 Moodle Datenschutz – Empfehlungen für die Konfiguration

- 1. Schritt: Melden Sie sich als Moodleadmin an
- 2. Schritt: php Skripte ausführen

Führen Sie über *Website-Administration | Server | LFB-BW* die beiden PHP Skripte

*datenschutz.php* und *richtlinien.php* aus.

Durch die Skript werden die beiden globalen Rollen

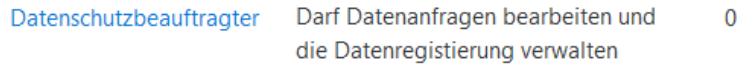

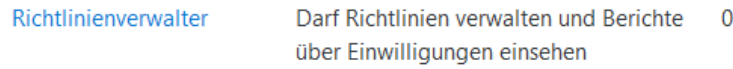

angelegt und die erforderlichen Rechte zugewiesen.

3. Schritt: Caches löschen

Löschen Sie über *Website-Administration | Entwicklung | Caches löschen* alle Caches

4. Schritt: Datenschutzeinstellungen anpassen

Passen Sie über *Website-Administration | Nutzer/innen | Datenschutz und Richtlinien |* 

*Datenschutzeinstellungen* die folgenden Einstellung an:

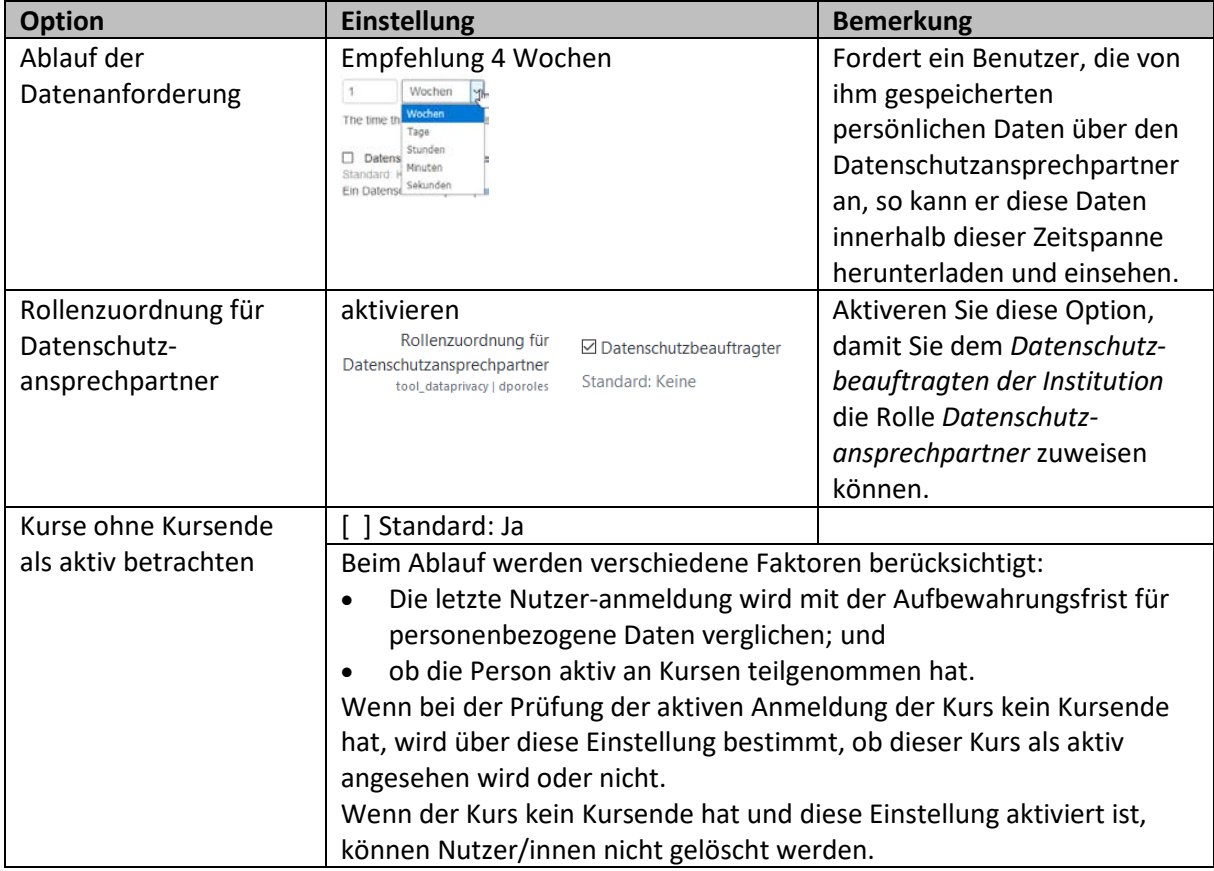

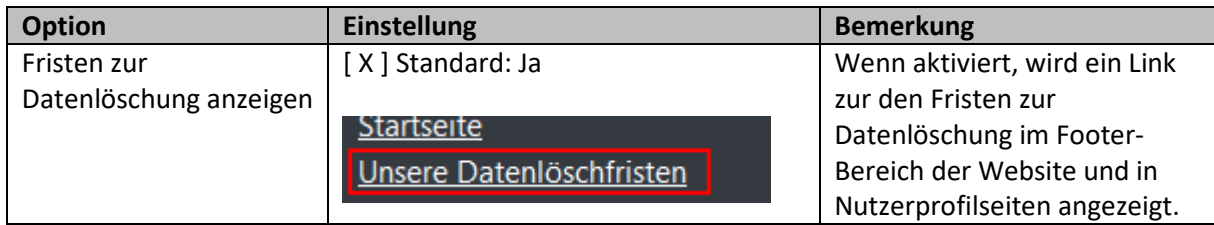

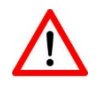

**Die restlichen Einstellungen wurden in dem Moodle BW Umgebung vorkonfiguriert und können nicht geändert werden!**

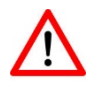

5. Schritt: Datenschutzbeauftragten der Institution die Rolle Datenschutzansprechpartner zuweisen *Website-Administration | Nutzer/innen | Rechte ändern | Globale Rollen*

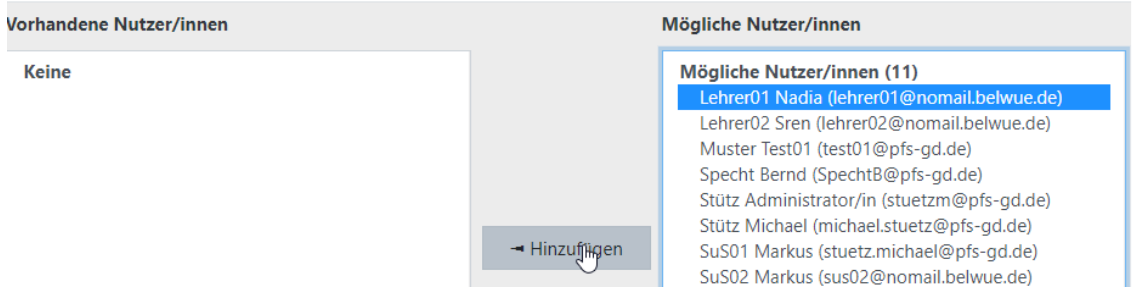

6. Schritt: Richtlinieneinstellungen

Kontrollieren sie über *Website-Administration | Nutzer/innen | Datenschutz und Richtlinien |* 

*Richtlinieneinstellungen* die folgenden Einstellung:

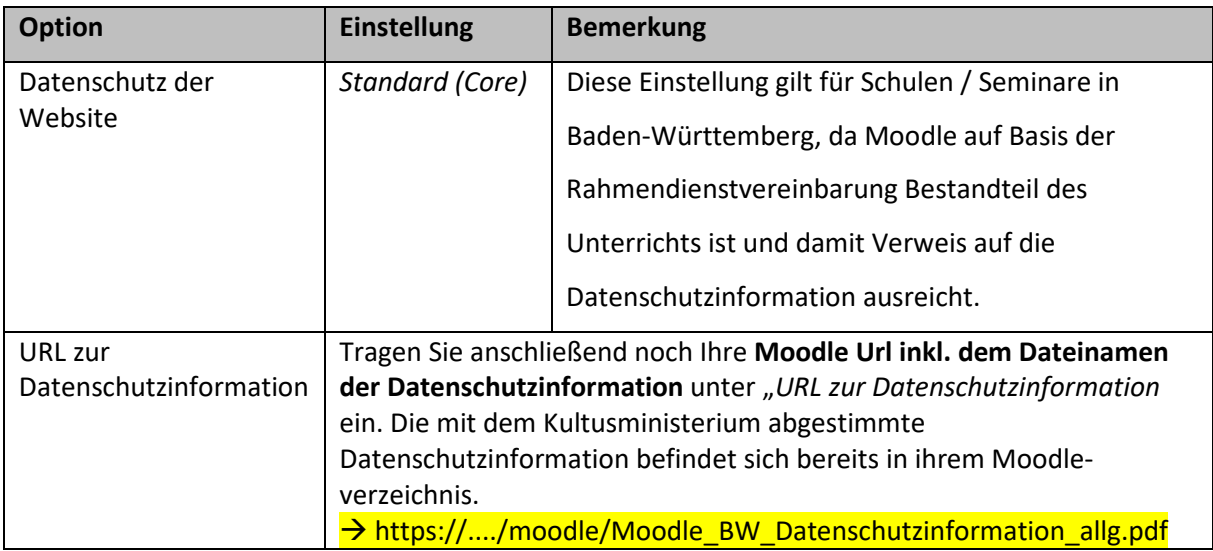

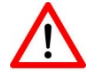

**Bei der Erstanmeldung muss die Datenschutzinformation** 

**von jedem Benutzer bestätigt werden.**

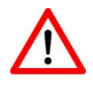

7. Schritt: Datenregistrierung aktivieren

Hinweis: Die Datenregistrierung aktiviert **Kategorien (für Datentypen/Datenkategorien)** und **Zwecke (Gründe für die Verarbeitung von Daten)**, die dem gesamten Inhalt der Website zugeordnet werden können. Dies kann für Personen, Kurse und bis hinunter zu einzelnen Aktivitäten und Blöcken erfolgen. Für jeden Zweck kann eine Speicherdauer festgelegt werden. Wenn die Speicherdauer abgelaufen ist, wird der Inhalt zum Löschen gekennzeichnet. Ein Administrator kann den Löschvorgang durchführen.

Jedem Moodle-Benutzer muss auf Nachfrage mitgeteilt werden, welche Daten über ihn gespeichert wurden. Die folgende Konfiguration bezieht sich daher auf die gesamte Moodle-Instanz (also die "WebSite")

Nehmen Sie über *Website-Administration | Nutzer/innen | Datenschutz und Richtlinien | Datenregistrierung* daher für die Website noch folgenden Konfiguration vor:

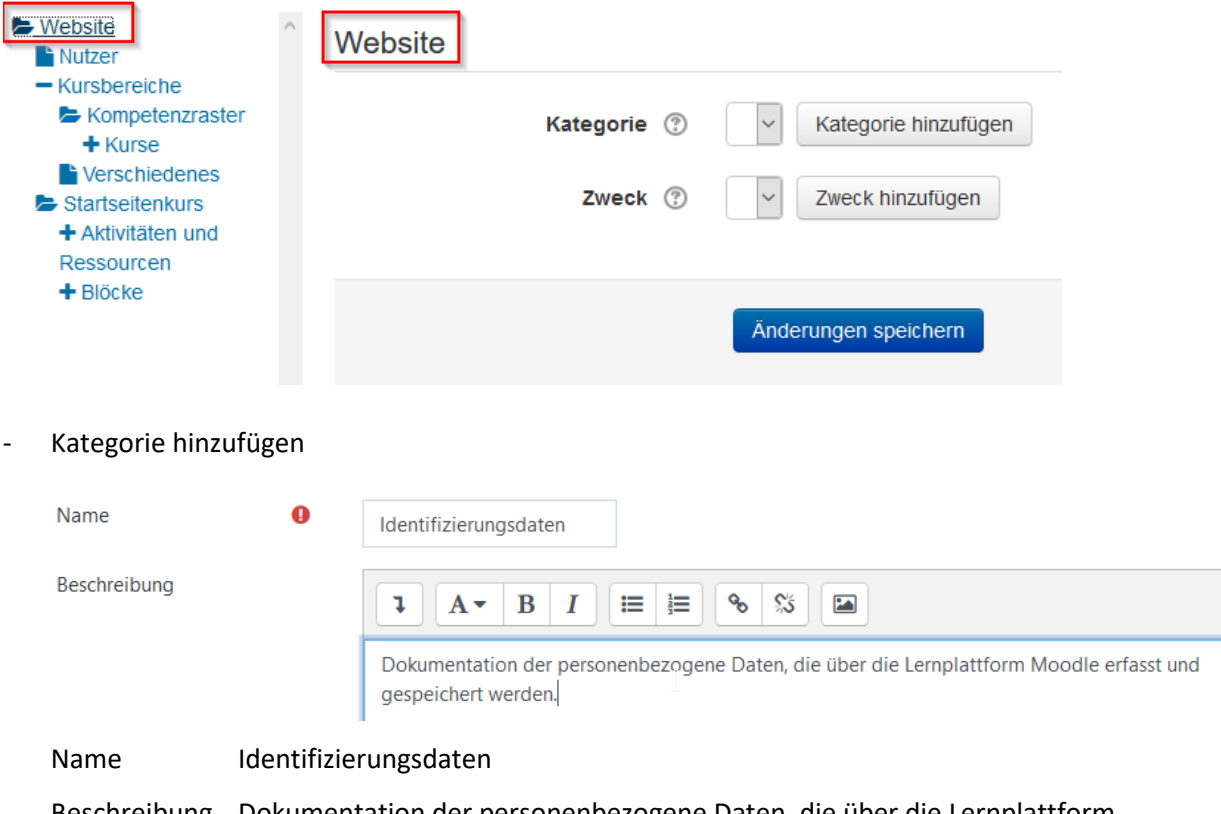

Beschreibung Dokumentation der personenbezogene Daten, die über die Lernplattform Moodle erfasst und gespeichert werden

#### - Zweck hinzufügen

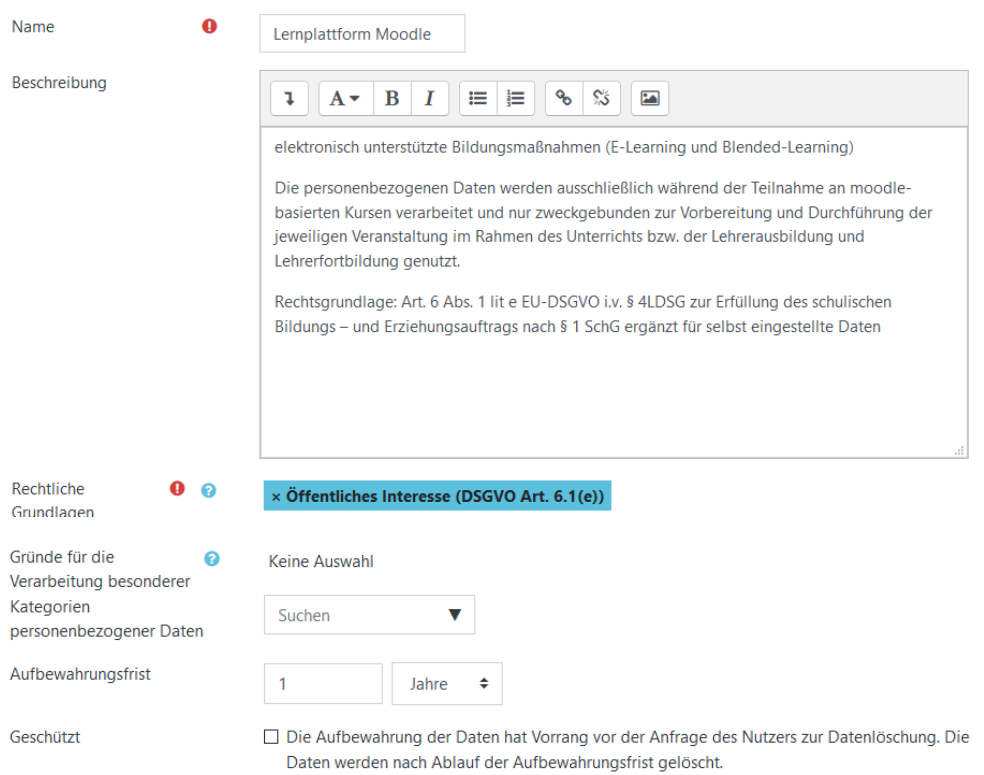

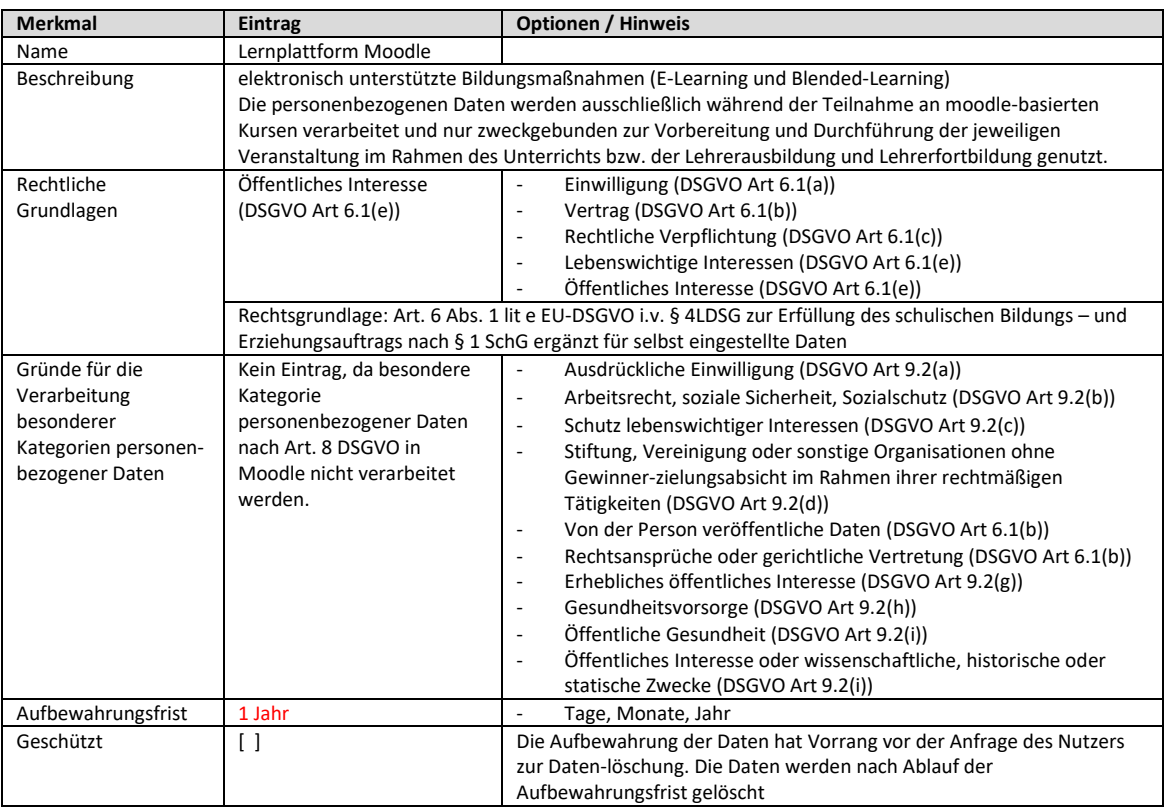

## <span id="page-6-0"></span>3 Benutzer die Rolle Datenschutzbeauftragter

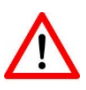

**Für den/die Datenbeauftragte der Institution sollte für diese Aufgabe ein separater Moodle Account eingerichtet werden!** 

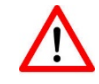

1. Schritt: speziellen Benutzer anlegen

Damit die Aufgabe ggf. auch an andere Lehrkräfte übertragen werden kann, sollten Sie einen "neutralen" Account (z.B.: datenschutz) mit einer entsprechenden Mail-Adresse (z.B.

[datenschutz@...de\)](mailto:datenschutz@...de) anlegen. Die erforderlichen Rechte werden dem Account über Rollen

"Datenschutzbeauftragter (securitytadmin)" zugewiesen.

Passen Sie hierzu eine CSV-Datei mit folgendem Inhalt entsprechend an

```
username;firstname;lastname;email;sysrole1
datenschutz;Karl;Muster;datenschutz@...de;securityadmin
```
2. Schritt: Benutzer über *Website-Administration | Nutzer/innen | Nutzerkonten | Nutzerliste*  anlegen

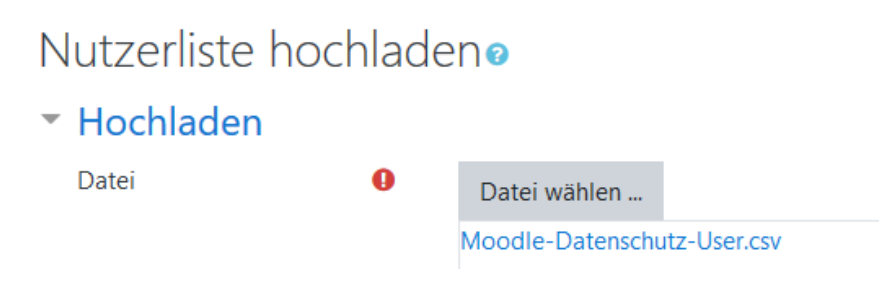

Wählen Sie die Option "Kennwort erzeugen und per E-Mail zusenden" aus.

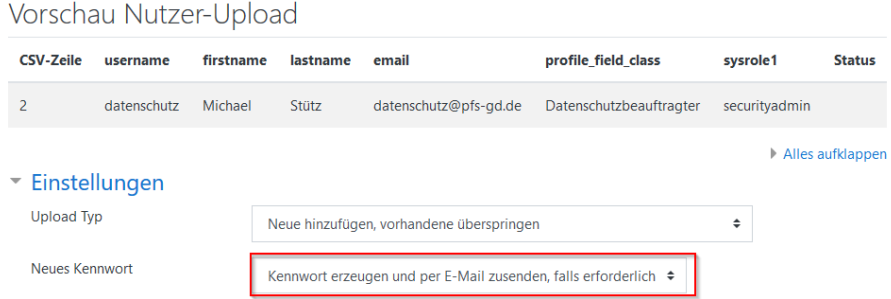

An die Mailadresse *datenschutz@....* werden die Zugangsdaten geschickt.

Guten Tag Michael Stuff

für Sie wurde ein neuer Zugang auf 'M375+' angelegt. Gleichzeitig erhalten Sie ein neues vorläufiges Kennwort.

Für Sie gelten aktuell folgende Anmeldedaten: Anmeldename: datenschutz Kennwort: B !nP4dKHh

Sie werden aufgefordert, dieses Kennwort beim ersten Anmelden zu ändern.

Rufen Sie M375+ auf und loggen Sie sich auf der Seite https://meedia-testilf Jihanhuis-finalis/moodle/login/?lang=de ein.

In den meisten E-Mail-Programmen ist der Link aktiv und muss einfach angeklickt werden. Sollte das nicht funktionieren, kopieren Sie bitte die Webadresse in die Adresszeile des Browserfensters.

Bei Problemen wenden Sie sich bitte an die Administrator/innen der Website.

**Viel Erfolg!** 

Administrator/in Nutzer

Nach der Anmeldung muss das Passwort geändert werden.

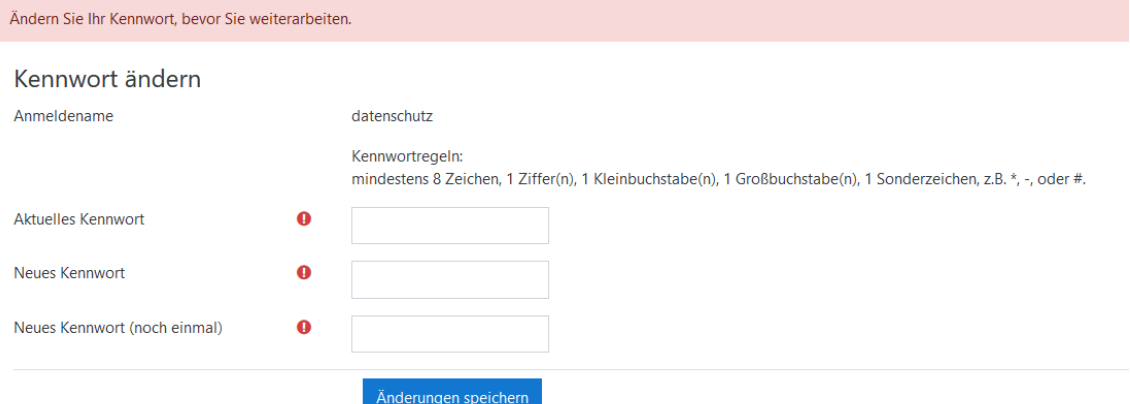

und die Moodle Datenschutzinformation bestätigt werden.

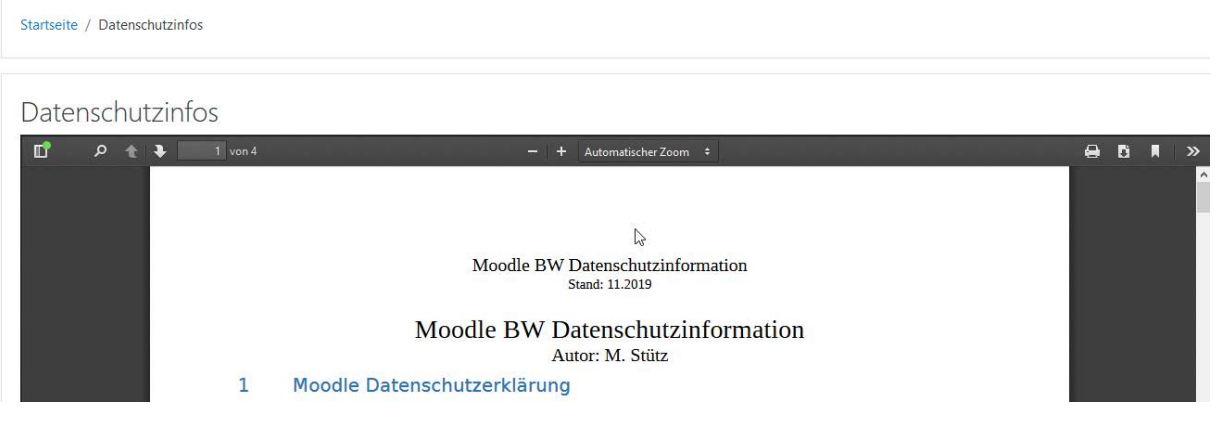

Der/die Datenschutzbeauftragte kann über *Website-Administration | Nutzer/innen | Datenschutz* 

*und Richtlinien* die Datenanfragen bearbeiten.

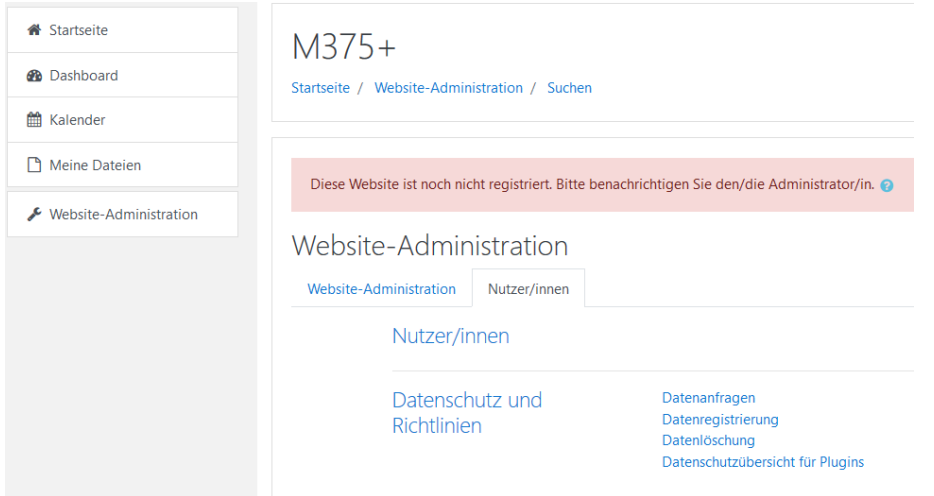

### <span id="page-9-0"></span>4 Ablauf einer Datenschutzanfrage

(1) Benutzer **SuS01:** Im Benutzerprofil kann die Datenanfrage gestellt werden

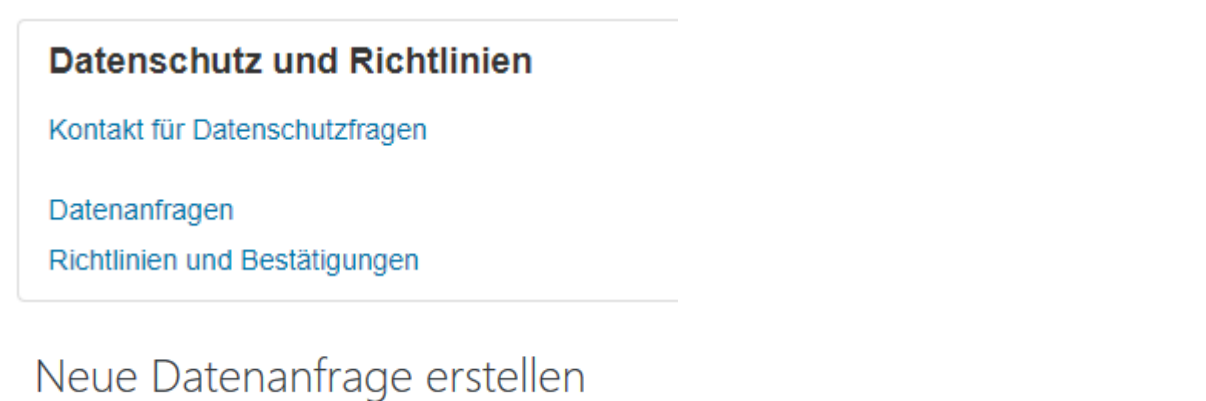

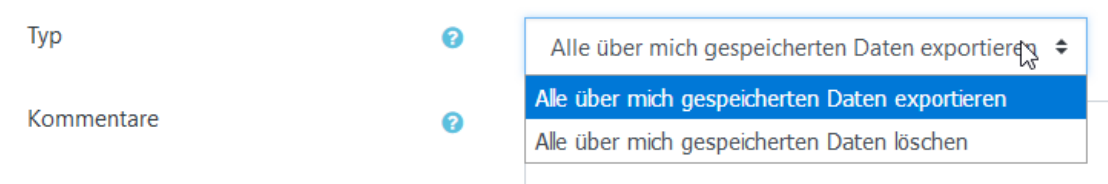

#### (2) Benutzer SuS01 - Status "Warten auf Bestätigung"

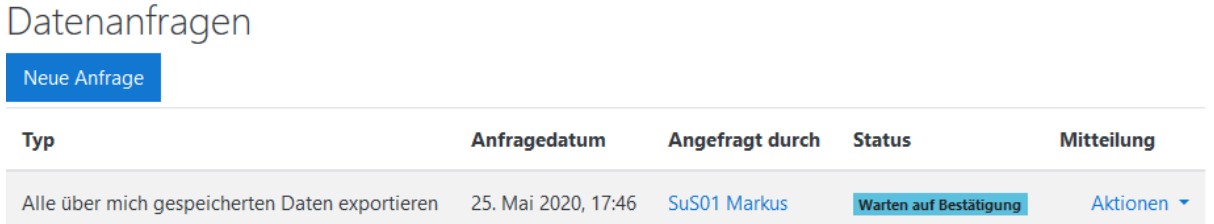

 $\mathbf{v}$ 

#### (3) **Anmelden über den Account** *datenschutz*

Die betreffende Lehrkraft wird über die Anfrage auch per Mail benachrichtigt.

Guten Tag Stütz Administrator/in,

Sie haben eine Datenanfrage erhalten.

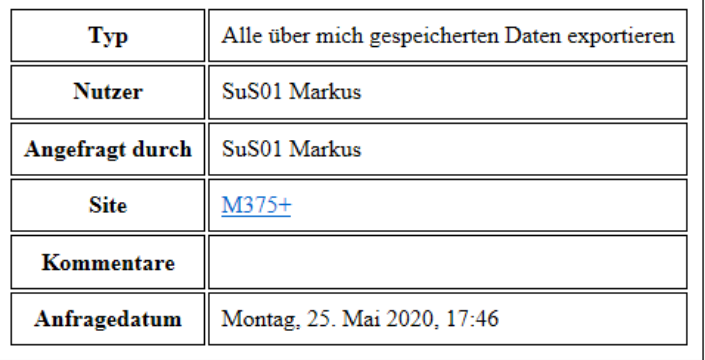

Anfrage einsehen

Er kann dann über *Website-Administration* die *Datenanfragen* bearbeiten.

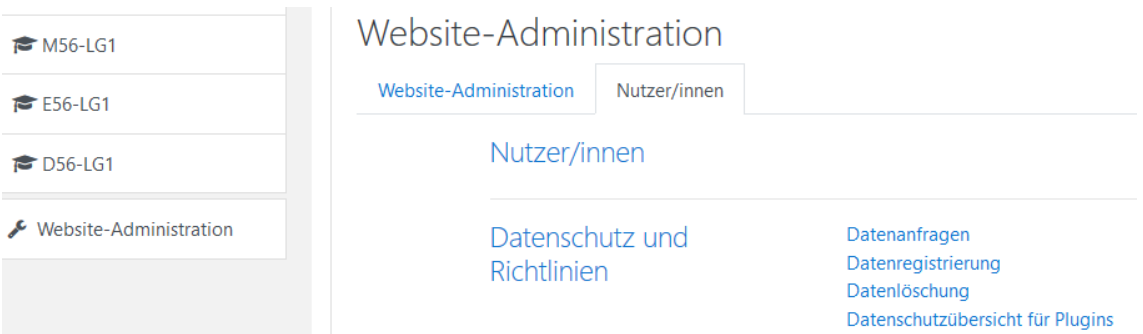

Über das Menü *Website-Administration | Nutzer/innen | Datenschutz und Richtlinien |* 

*Datenanfragen* wird die Anfrage des Benutzers SuS01 bestätigt.

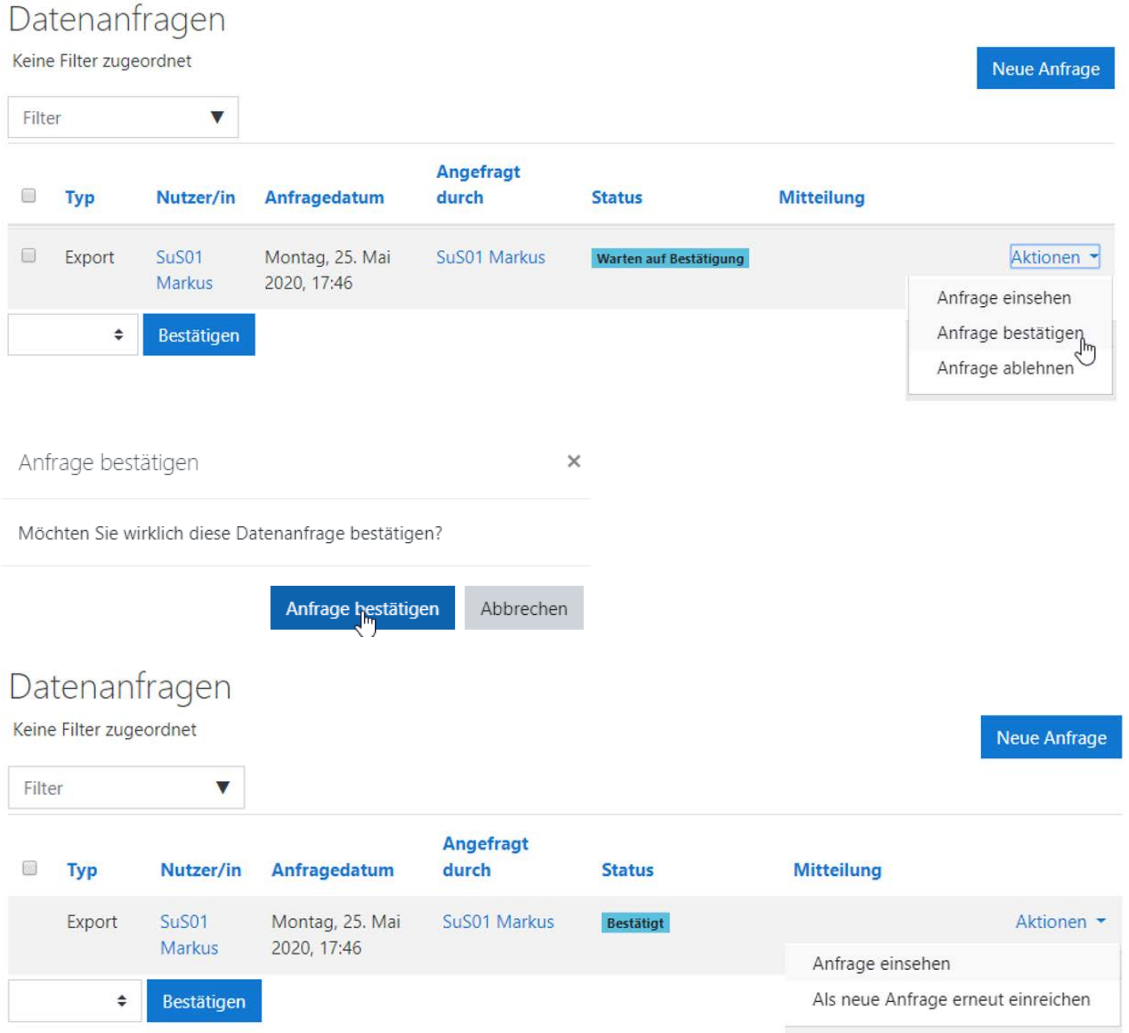

#### (4) Benutzer SuS01 - Status "Bestätigt"

Im Profil kann der Status der Anfrage eingesehen werden.

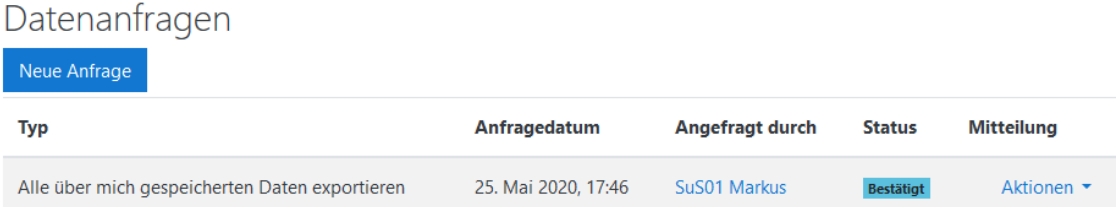

#### **(5) Cron Job abwarten**

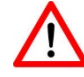

Der Cron Job wird bei BelWü alle 5 bis 15 Minuten durchgeführt.

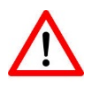

Über den Cron Job wird der Datenschutzbeauftragte per Mail über die Anfrage benachrichtigt sowie die Downloaddatei mit den persönlichen Daten erzeugt.

(6) Benutzer SuS01 - Status "Download verfügbar

Die Datei mit den in Moodle gespeicherten persönlichen Daten kann über das Profil heruntergeladen werden."

### Datenanfragen

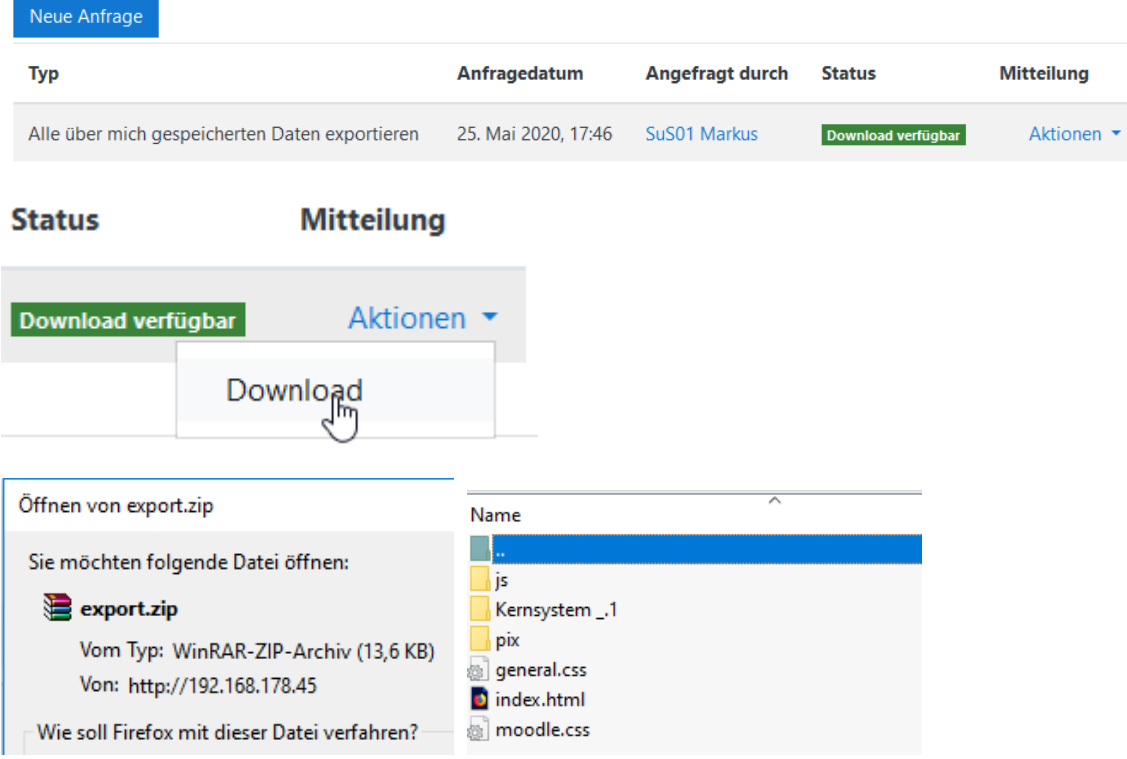

Ihre Daten können Sie nach dem Entpacken und dem Öffnen der Datei index.html mit

#### einem Browser eingesehen werden.

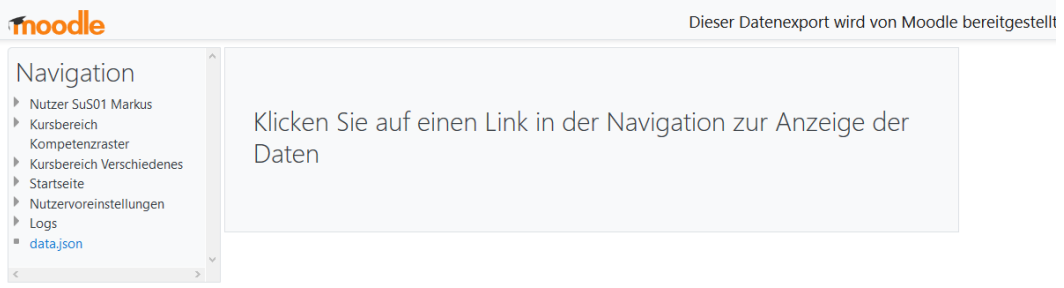

## <span id="page-13-0"></span>Anlage: Dokumentation der Moodle Rechte

## <span id="page-13-1"></span>5 Rolle Datenschutzbeauftragter

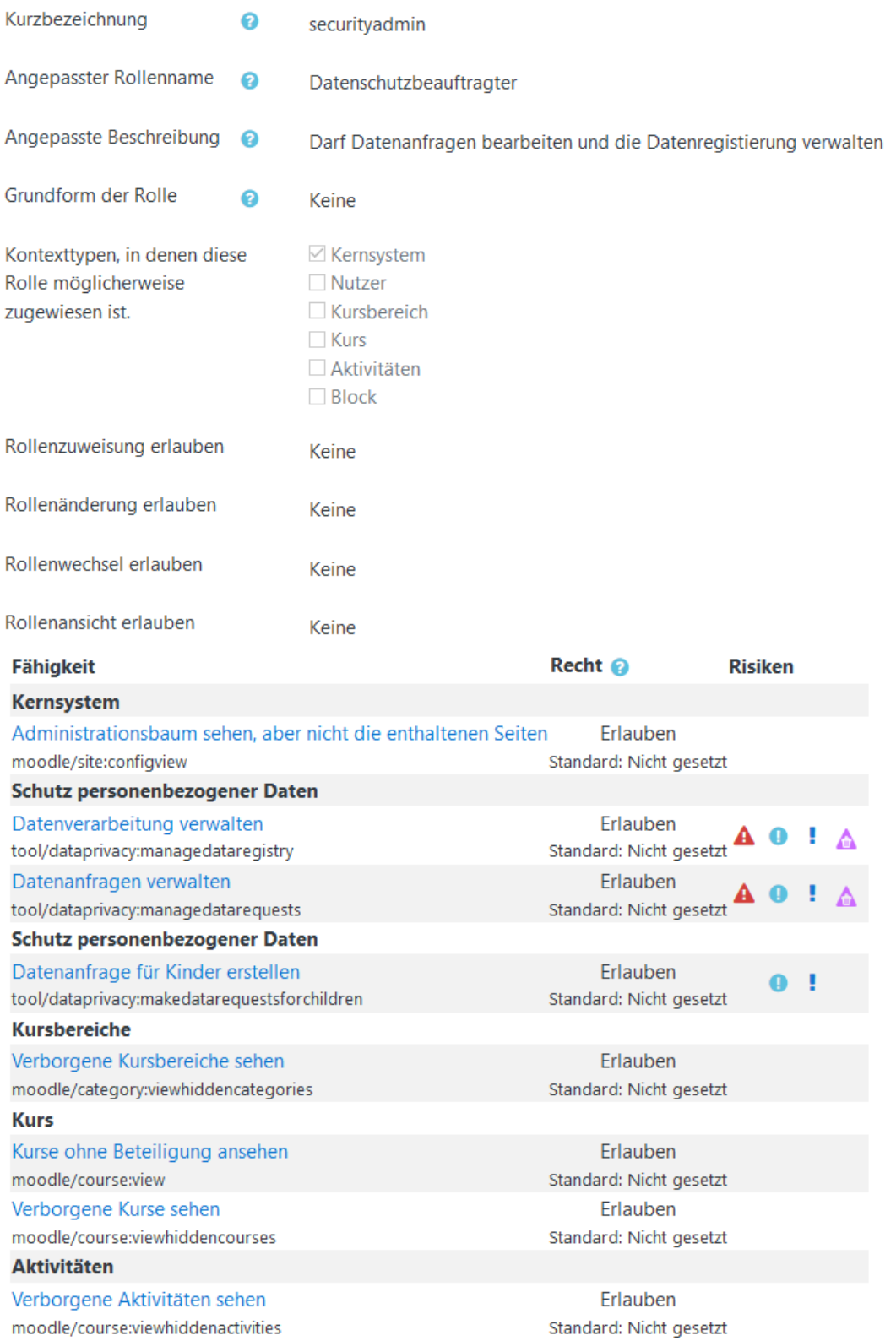

## <span id="page-14-0"></span>6 Rolle Richtlinienverwalter

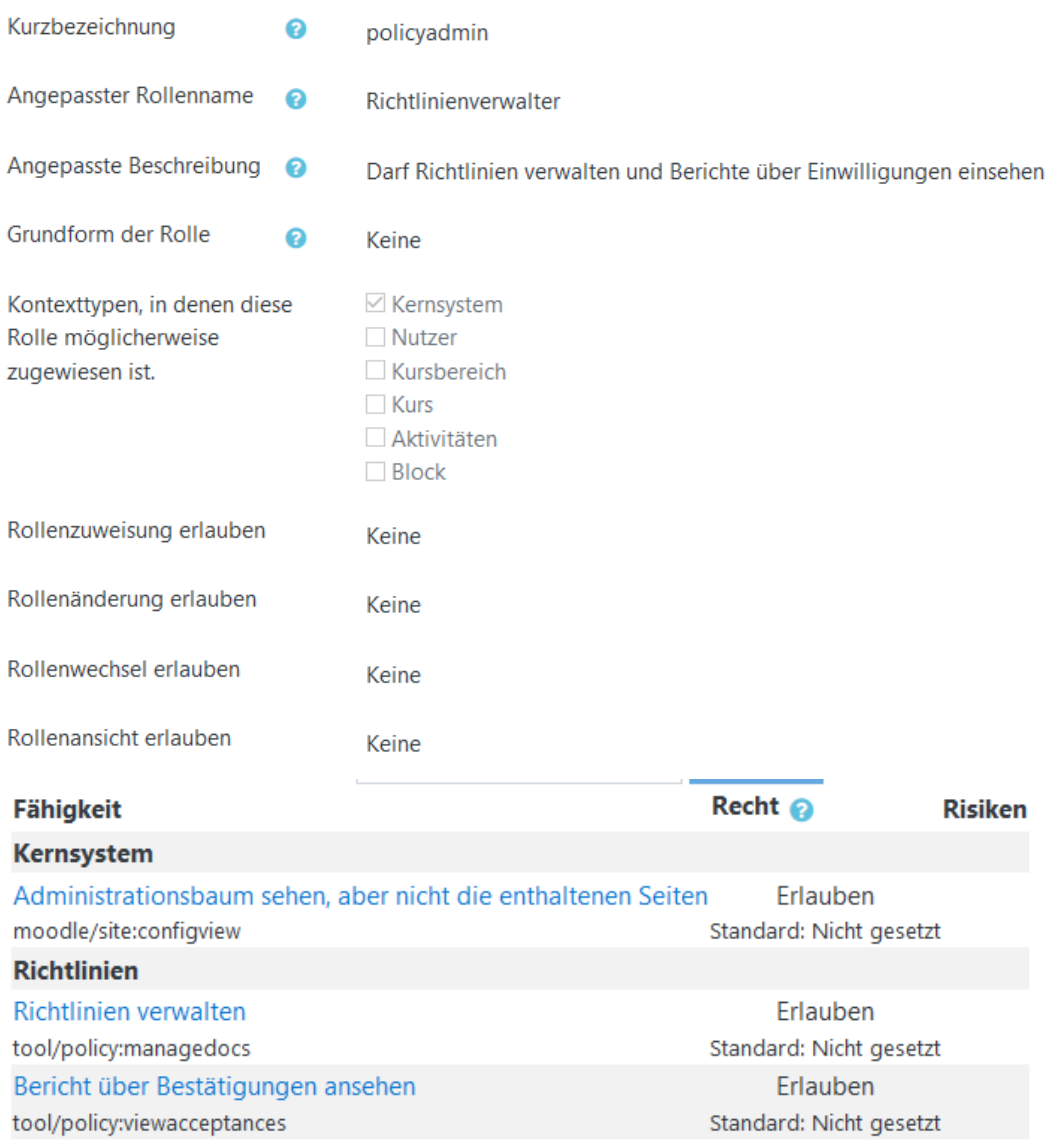